## **بسمه تعالی**

**آموزش اصالح مختصات در زمان برداشت در ZONE اشتباه.**

**در این آموزش قصد داریم نقاطی را که در یک ZONE اشتباه برداشت شده با نرم افزار EGSTAR به نقاط صحیح و ZONE درست تبدیل کنیم.**

**با توجه به این اشتباه تکراری در برداشت با ZONE اشتباه این آموزش بسیار کاربردی است.**

**در این روش از نرم افزار EGSTAR و گزینه PROSSESING POST – TOOLS استفاده می شود.**

**در انتهای کار ابتدا ZONE صحیح را انتخاب کنید و ادامه آموزش را با تصاویر ادامه خواهیم داد.**

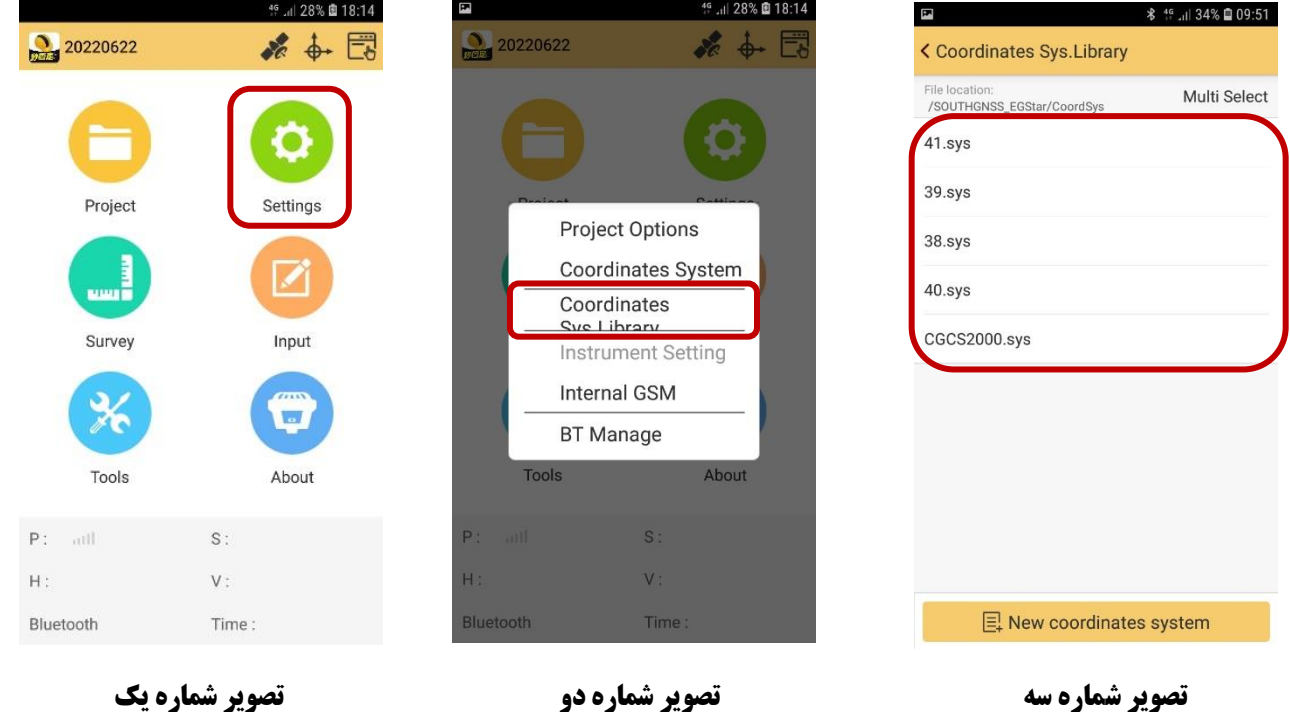

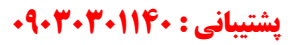

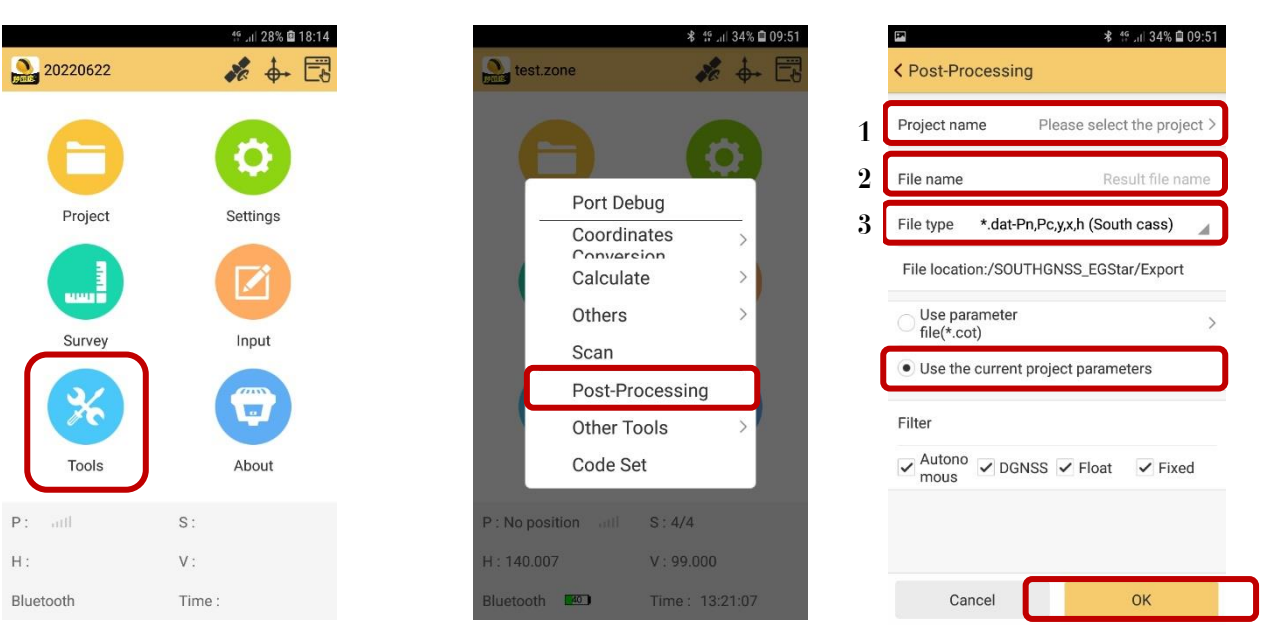

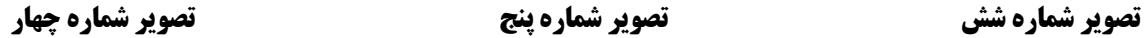

**توضیح عکس شماره شش**

**-1انتخاب فایل مورد نظر که با زون اشتباه برداشت شده است**

**-2انتخاب نام برای فایل جدید**

**-3انتخاب فرمت تخلیه**

**و در انتها گزینه OK را میزنیم تا فایل مورد نظر EXPORT شود. بعد از خروجی گرفتن از نقاط برداشت ها اصالح خواهند شد.**

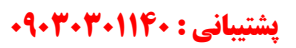